#### **Paper 283-2012**

# **An Automatic Approach to Create Data Dictionary in SharePoint Using SAS®** Kevin Chung, Fannie Mae, Washington DC

# **ABSTRACT**

You might have several data sets created by SAS applications and want to share the information about these data to users. This paper illustrates how to use SAS to create a data dictionary for any existing SAS data sets and store the result in a form of html file in the Microsoft SharePoint. A data dictionary is a collection of information about data such as name, attribute, definition, source, data type, and length. SharePoint is a web application platform developed by Microsoft. It's widely used by divisions/departments in an enterprise as a portal to communicate with internal and/or external users. By creating a data dictionary and making it available on SharePoint, new and old users will have a single location to pull descriptive attributes about fields for data sets quickly and efficiently.

# **INTRODUCTION**

This is a revised and concise version based on the major output SAS data sets of a financial model in Fannie Mae. The inputs used in our application are the mortgage data and they should not be disclosed. To demonstrate the entire process, an input SAS data set was created based on the SAS-provided data set SASHELP.prdsale. All programs used in this paper have been thoroughly tested using SAS 9.2 on IBM Unix AIX 6.1 platform. In addition to the metadata information for each variable, the data dictionary created by this process also includes frequency tables for categorical fields, character variables, discrete numeric, and continuous numeric variables with the user-defined format, and the outputs of proc UNIVARIATE for continuous numeric variables. It also contains the descriptions of the fields, table name, logics used to derive the field, data type, and length. Users can easily browse the frequency table and/or UNIVARIATE statistics output and attributes of data field by clicking the "Name" and/or "Description" columns. Please refer to Appendix A for more information. This paper only focuses on the SAS process to create the data dictionary web page and does not cover any configuration setup for creating document library and web part in SharePoint.

Assumptions and applications used in this paper are as follows.

SAS 9.2 and Microsoft Excel 2003 are used.

The SharePoint 2007 is available and the document library and web part has been created to store the files.

The input SAS data set is created on a monthly basis.

The data dictionary can be located by the following link

http://www.kevin-chung.com/SGF2012/Product\_Sale\_201203.html

All input data, source codes, and presentation materials can be downloaded from www.kevin-chung.com

## **TEST DATA & ENVIRONMENT**

The SAS-supplied data set SASHELP.prdsale is used as the input data to create a mocked test data set. **Table 1a** below contains the partial listing of the original SAS data set SASHELP.prdsale.

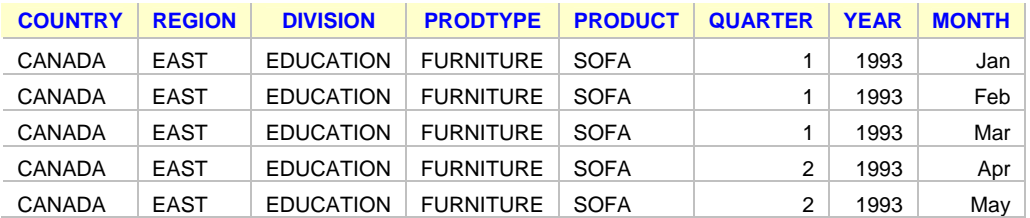

To demonstrate the features of the SAS process, some mocked fields are derived. Several assumptions are made below for the input SAS data set.

- 1. A mocked field, **actg\_dt**, stands for accounting date, is created. It's always the first day of the month.
- 2. The data set contains the rolling 18-month data based on the current accounting date.
- 3. The label contents have been removed from the input SAS data set.

**Table 1b** below shows the partial listing of the input data set after adding some mocked fields.

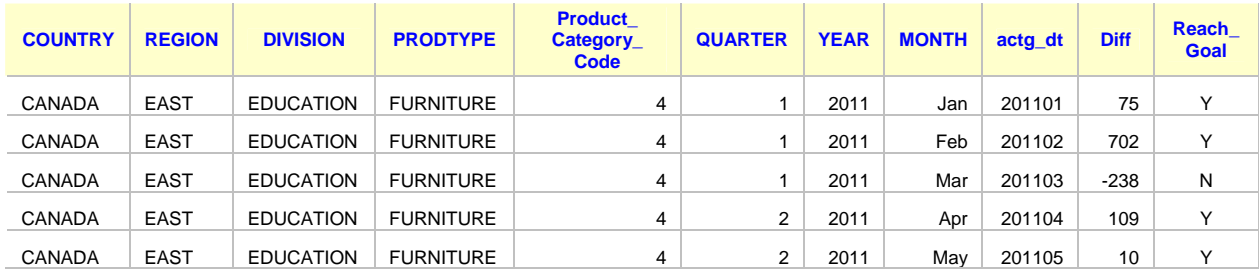

#### **Table 1b**

The libname reference **SGF2012** refers to a Unix directory /home/sgf2012 and the input data set **prdsale** is created in this directory. When this data set is created, the purpose of the ATTRIB statement below is to remove the label contents to simplify the parse of the output of FREQ procedure. This is the item 3 at the top of this page.

```
proc datasets lib=SGF2012 nolist; 
   modify prdsale; 
   attrib _all_ label=' '; 
quit;
```
The code for creating the test data, **crt\_test\_data.sas**, is included in the download package.

# **DEFINE METADATA IN AN EXCEL FILE**

The metadata should be defined in an Excel file so that the SAS process reads the information from the Excel file and produce appropriate outputs in html file for each data element.

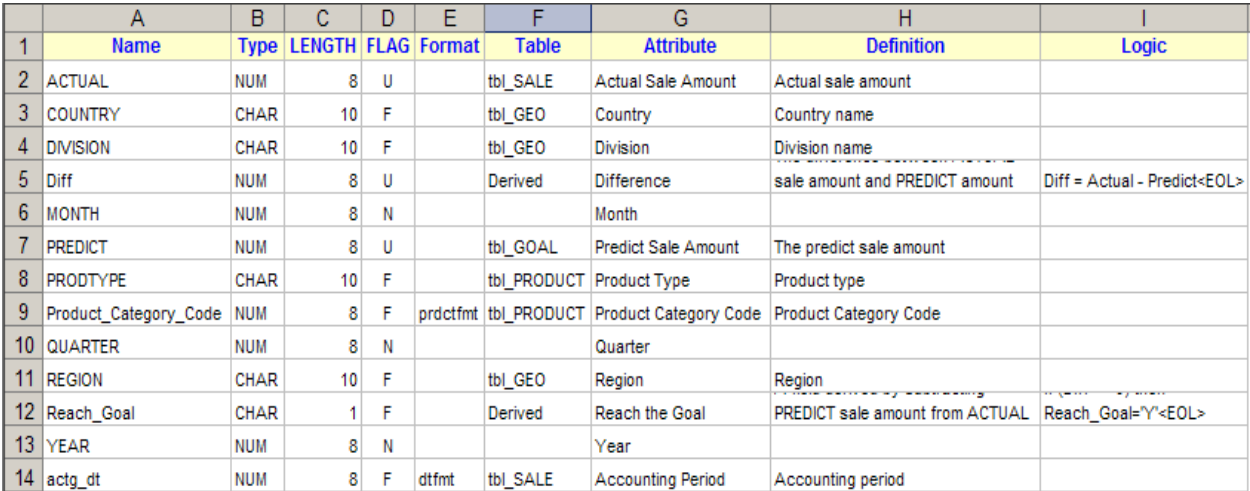

#### **Table 2**

- **Name**  SAS variables
- **Type**  NUM or CHAR
- **LENGTH**  SAS variable length
- **FLAG**  F: Frequency Count U: Univariate Statistics N: N/A, can be ignored or reserved for future use

- **Format**  if the variable needs a format in FREQ procedure
- **Table**  a mock-up table name indicating the source of the field
- **Attribute**  The attribute or characteristic of the field
- **Definition**  The definition of the field
- **Logic**  The logic used to derive the field

## NOTE:

- The Attribute and Definition fields are not necessary to be presented in the same Description section.
- When enter the logics to the cells in column I, remember to add the <EOL>, stands for end of line, to
- the end of each row to ensure the contents can be printed in the Logic section of html file correctly.
- The Excel file should be transferred to Unix as the input data.

The chart in **Table 3** below shows the use of each field in the Description section of the html file.

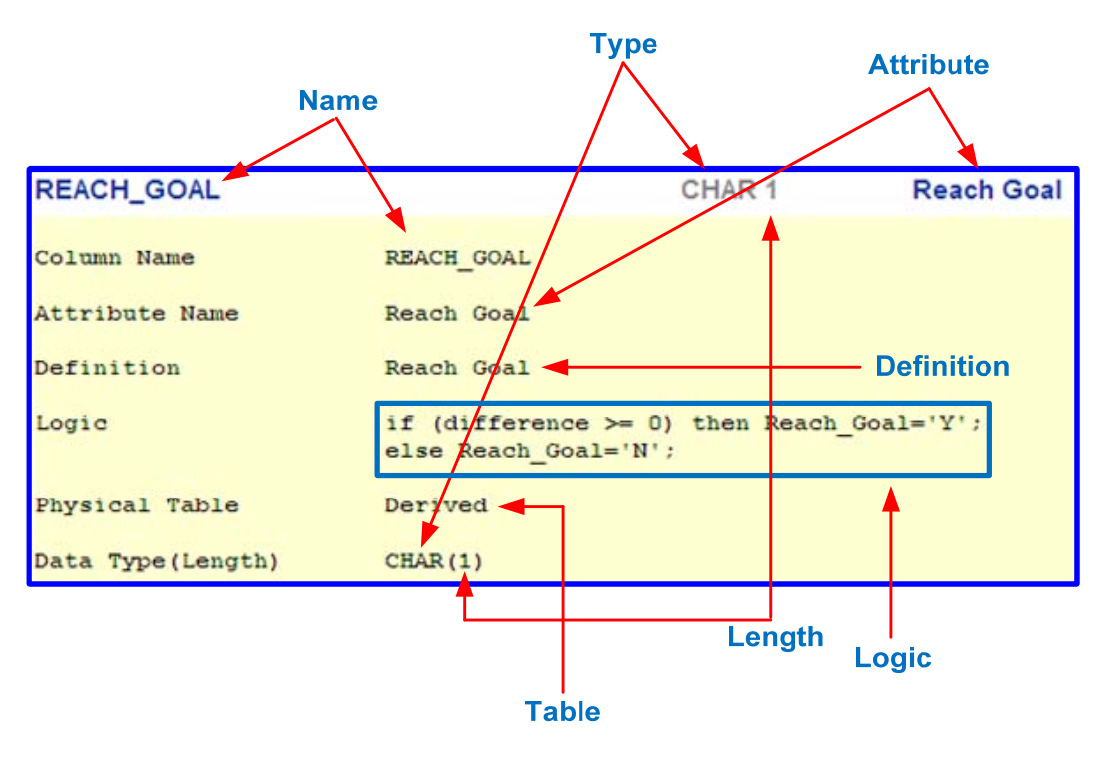

**Table 3** 

# **CREATE AN HTML TEMPLATE FILE**

The HTML template, **DD\_template.html**, is a pre-defined HTML file with embedded JavaScript functions to expand (display) / collapse (hide) the data dictionary information. This file is provided in the download package.

The following contents are hard-coded as macro variables so that they can be replaced with the values defined in the SAS program. This is to make the SAS program and HTML file more generic for general-purpose use.

<H1><FONT face="Arial">Data Dictionary for <FONT color="red">**&actg\_month**</FONT> Product Sale</FONT></H1>

<I>Questions or comments? &nbsp; Please contact **&contact** or send an e-mail to <A href="mailto:**&email\_contact**">**&email\_contact**</A></I>

#### **SAS PROCESS**

Several SAS steps are required to automate the entire process. A high level process flow is described in the following flow diagram.

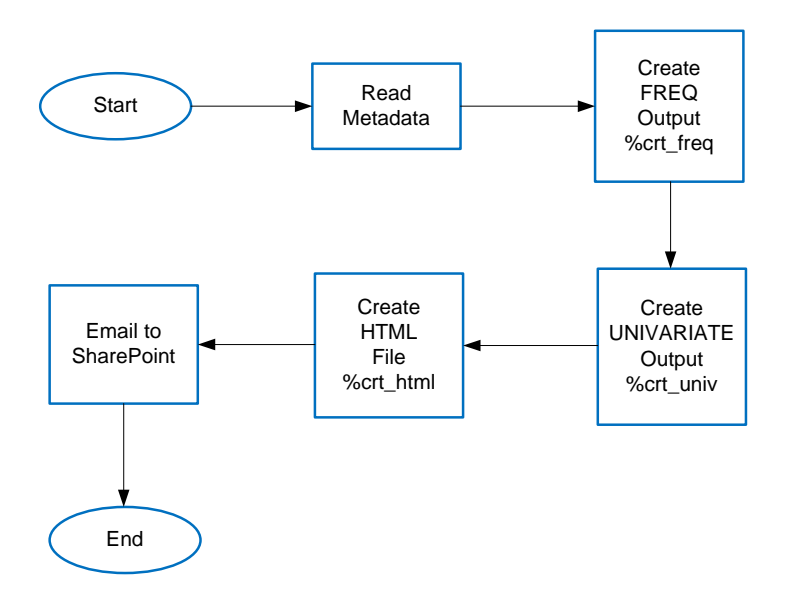

#### **Read Metadata**

A SAS product, **SAS/ACCESS® Interface to PC Files**, is required to read the true Excel file on Unix platform using IMPORT procedure. If this license is not available, save the Excel file as a csv file format and use data step to create the same output data set meta\_DD.

```
proc import datafile="&home/meta_DD.xls" out=meta_DD dbms=xls replace; 
   datarow=2; getnames=Yes; 
run;
data &meta; 
  length Name $32 fmt_name $12; 
   set meta_DD; 
   where Flag in ('F','U'); 
  n+1; 
 k=put(n,3. -L); name=upcase(name); 
   if (Flag='F') and (format ne ' ') then fmt_name=compress(ifc(type=:'N',' ', 
     '$')||format||"."); 
  drop n k; 
run; 
proc sort data=&meta; by Name; run;
```
Once the metadata SAS data set is created, identify the variable list that will be used by FREQ and UNIVARIATE procedures. This is based on the FLAG field in column D of **Table 2**.

```
proc sql noprint; 
   /* Frequency */ 
   select name into :freq_list separated by ' ' 
   from &meta 
   where Flag='F' 
   order by name; 
   /* format */ 
   select trim(name)||' '||trim(fmt_name) into :fmt_list separated by ' ' 
   from &meta 
   where fmt_name is not NULL 
   order by name;
```

```
 /* Univariate */ 
   select name into :univ_list separated by ' ' 
   from &meta 
  where Flag='U' 
  order by name; 
quit;
```
The variable lists for FREQ and UNIVARIATE procedures are printed on the log as follows:

```
========= 
Frequency 
========= 
freq_list=ACTG_DT COUNTRY DIVISION PRODTYPE PRODUCT_CATEGORY_CODE REACH_GOAL REGION 
fmt_list=ACTG_DT dtfmt. PRODUCT_CATEGORY_CODE prdctfmt. 
==========
```
Univariate ========== univ\_list=ACTUAL DIFF PREDICT

#### **Apply FREQ Procedure**

Some long variable name can not be displayed in one line. An example is shown in **Table 4a** below.

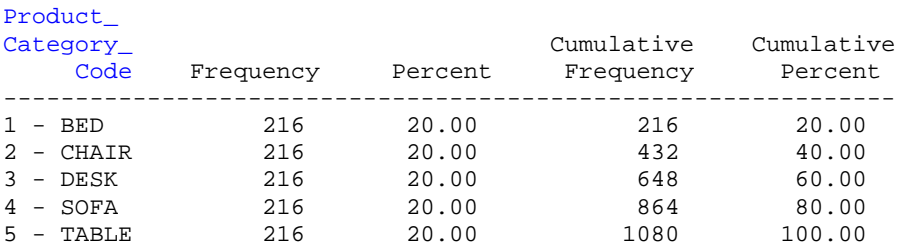

```
Table 4a
```
To overcome this issue and make the SAS process easier, the modification of the **Base.Freq.OneWayList** template is necessary.

```
proc template; 
   edit Base.Freq.OneWayList; 
     edit FVariable; 
      width=30; \bullet just=left; 
       parent = Base.Freq.FVariable; 
     end; 
   end; 
run;
```
The purpose of  $\bullet$  is to increase the width of FREQ output. The &freq\_list and &fmt\_list are passed to FREQ procedure below. The PRINTTO procedure only saves the output from FREQ procedure.

```
proc printto print="&home/crt_freq.lst" new; run;
title; 
ods noproctitle; 
proc freq data=SGF2012.prdsale; 
   table &freq_list/missing; 
   format &fmt_list; 
quit;
```
**Table 4b** shows one of the output from the FREQ procedure after modifying the Base.Freq.OneWayList template.

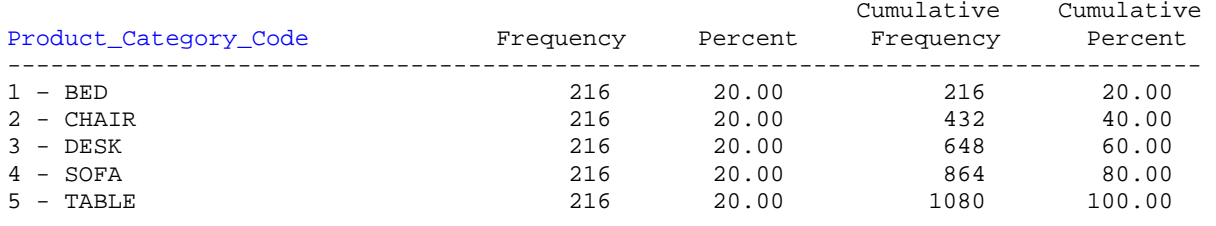

#### **Table 4b**

Based on the output file crt\_freq.lst, create another output file crt\_freq2.lst by removing all blank lines. During the data step process, create macro variables to store each row and identify the line number for the first row of each variable.

```
data _null_; 
  infile "&home/crt_freq.lst" end=eof; 
  input; 
  if (_infile_=' ') then delete; 
  else do; 
    file "&home/crt_freq2.lst"; 
    put _infile_; 
    n+1; 
   k=put(n, 4. -L); call symput('line'||k, _infile_); /* store each row including leading space */
    if index(_infile_,'Cumulative') & (scan(_infile_,-1,' ')='Cumulative') then do; 
     x+1;call symputx('cum'||put(x,3. -L),k,'G'); /* identify the line number for */
    end; /* the first row of each variable */
  end; 
  if eof then do; 
   call symputx('n_of_line',k);
    call symputx('n_of_var',x); 
  end;
```
#### run;

#### **Partial Listing of crt\_freq2.lst**

|                  |           |         | Cumulative | Cumulative                                 | – cum1=1  |
|------------------|-----------|---------|------------|--------------------------------------------|-----------|
| actg dt          | Frequency | Percent | Frequency  | Percent                                    |           |
| 2010             | 180       | 16.67   | 180        | 16.67                                      |           |
| 2011             | 540       | 50.00   | 720        | 66.67                                      |           |
| 201110           | 60        | 5.56    | 780        | 72.22                                      |           |
| 201111           | 60        | 5.56    | 840        | 77.78                                      |           |
| 201112           | 60        | 5.56    | 900        | 83.33                                      |           |
| 201201           | 60        | 5.56    | 960        | 88.89                                      |           |
| 201202           | 60        | 5.56    | 1020       | 94.44                                      |           |
| 201203           | 60        | 5.56    | 1080       | 100.00                                     |           |
|                  |           |         |            | Cumulative Cumulative $\leftarrow$ Cum2=12 |           |
| <b>COUNTRY</b>   | Frequency | Percent | Frequency  | Percent                                    |           |
| <b>CANADA</b>    | 360       | 33.33   | 360        | 33.33                                      |           |
| <b>GERMANY</b>   | 360       | 33.33   | 720        | 66.67                                      |           |
| <b>U.S.A.</b>    | 360       | 33.33   | 1080       | 100.00                                     |           |
|                  |           |         | Cumulative | Cumulative <                               | – cum3=18 |
| <b>DIVISION</b>  | Frequency | Percent | Frequency  | Percent                                    |           |
| <b>CONSUMER</b>  | 540       | 50.00   | 540        | 50.00                                      |           |
| <b>EDUCATION</b> | 540       | 50.00   | 1080       | 100.00                                     |           |

 $\frac{1}{2}$ 

 $\alpha$  ,  $\beta$  ,  $\alpha$ 

**Table 5**

Then the next step is to parse the contents of FREQ output and create a more readable format for each variable. Two cases have to be considered based on the **data length** and **variable length**. The macro variables max&i are created to store the maximum length for each variable. The following codes inside the %DO loop are the excerpts from %prcs\_freq.

```
%do i=1 %to &n_of_var; 
   %global end&i f_line_count&i f_var&i; 
   %let max&i=1; 
   %let k=%eval(&i+1); 
   %if (&i < &n_of_var) %then %let end&i=%eval(&&cum&k-1); 
   %else %let end&i=&n_of_line; 
   %let f=%eval(&&cum&i+1); /* line number for "Frequency" */
   %let freq_pos&i=%index(%bquote(&&line&f),Frequency); /* column position of "Frequency" */
   %let f_var&i=%upcase(%scan(%bquote(&&line&f),1,%str( ))); 
   %let var_len=%length(&&f_var&i); 
   %let max&i=&var_len; 
   %global &&f_var&i; 
   %let &&f_var&i=&i; /* for Frequency */ 
   %do j=&f+2 %to &&end&i; 
     %let var_len=%length(%substr(%bquote(&&line&j),1,&&freq_pos&i-1)); 
     %if (&var_len > &&max&i) %then %let max&i=&var_len; 
  \text{End}; /* \text{Sdo} j= */
   %let f_line_count&i=%eval(&&end&i-&&cum&i+1); 
%end; /* %do i= */ 
data _null_; 
   %do i=1 %to &n_of_var; 
     file "&home/txt/&&f_var&i...txt"; /* create frequency output for each variable */
     %do j=&&cum&i %to &&end&i; 
      put "%substr(%bquote(&&line&j),1,&&max&i+5)%substr(%bquote(&&line&j),&&freq_pos&i)"; 
     %end; 
   %end; 
run;
```
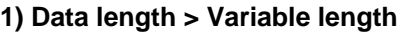

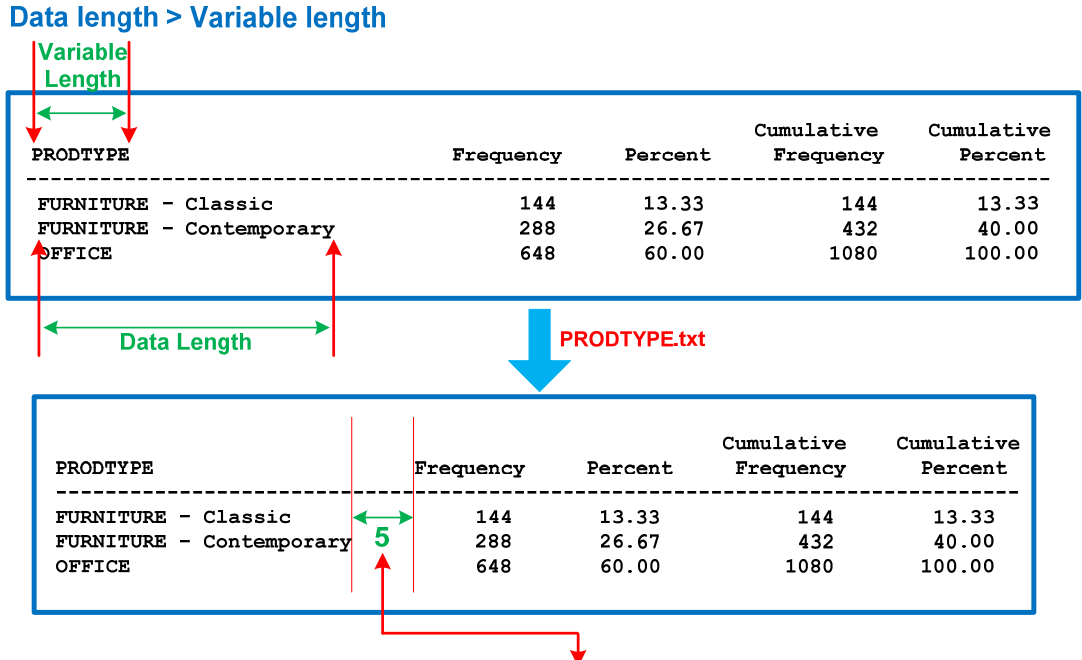

put "%substr(%bquote(&&line&j),1,&&max&i+5)%substr(%bquote(&&line&j),&&freq pos&i)";

## **2) Variable length > Data length**

# **Variable length > Data length**

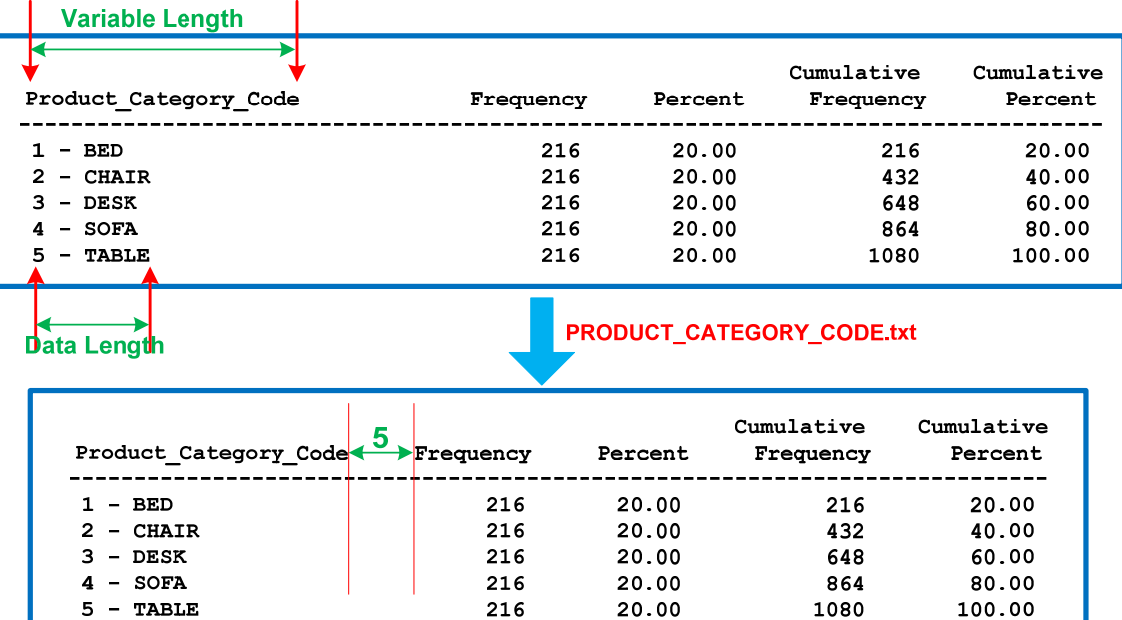

After %prcs\_freq is executed, the following txt files are created under **&home/txt** directory.

ACTG\_DT.txt COUNTRY.txt DIVISION.txt PRODTYPE.txt PRODUCT\_CATEGORY\_CODE.txt REACH\_GOAL.txt REGION.txt

#### **Apply UNIVARIATE Procedure**

```
proc printto print="&home/crt_univ.lst" new; run;
title; 
ods select Moments BasicMeasures ExtremeObs; 
proc univariate data=SGF2012.prdsale; 
   var &univ_list; 
run; 
proc printto; run;
```
Since only three ODS output objects, **Moments**, **BasicMeasures**, and **ExtremeObs** are selected in UNIVARIATE procedure, the output for variable DIFF is created at the upper part next page (see **Table 6a**). The macro %prcs\_univ then parses the contents in crt\_univ.lst and creates the txt files under &home/txt directory. Each txt file contains the variable name centered at the first line (see **Table 6b**).

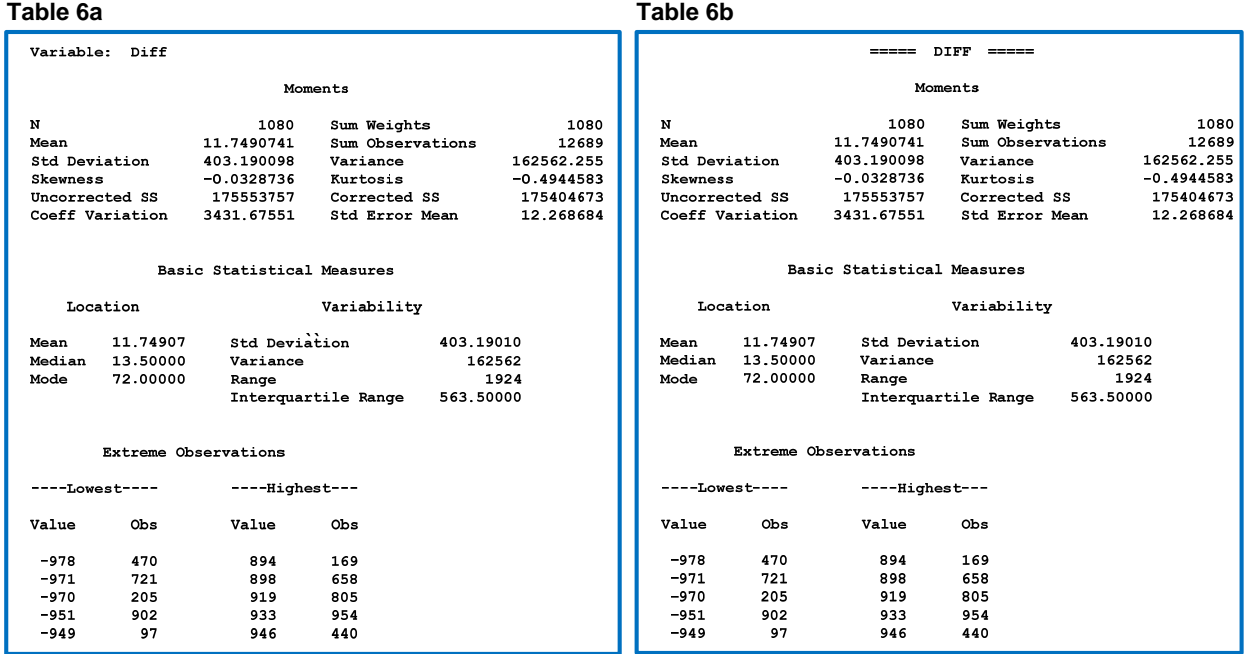

After %prcs\_univ is executed, the following txt files are created under **&home/txt** directory.

ACTG\_DT.txt ACTUAL.txt COUNTRY.txt DIFF.txt DIVISION.txt PREDICT.txt PRODTYPE.txt PRODUCT\_CATEGORY\_CODE.txt REACH\_GOAL.txt REGION.txt

We have all input data so far. The next step is to integrate metadata information, FREQ outputs, and UNIVARIATE outputs into the html web page.

#### **Create HTML file**

Now we have all major outputs from FREQ and UNIVARIATE procedures. Let's see how the outputs and metadata information are added to the html template file. Let's open the html template file, **DD\_template.html**, in Internet Expoorer (see **Table 7a**) and take a look at the contents. Three macro variables, **&actg\_month**, **&contact**, and **&email\_contact**, are embedded in the contents below.

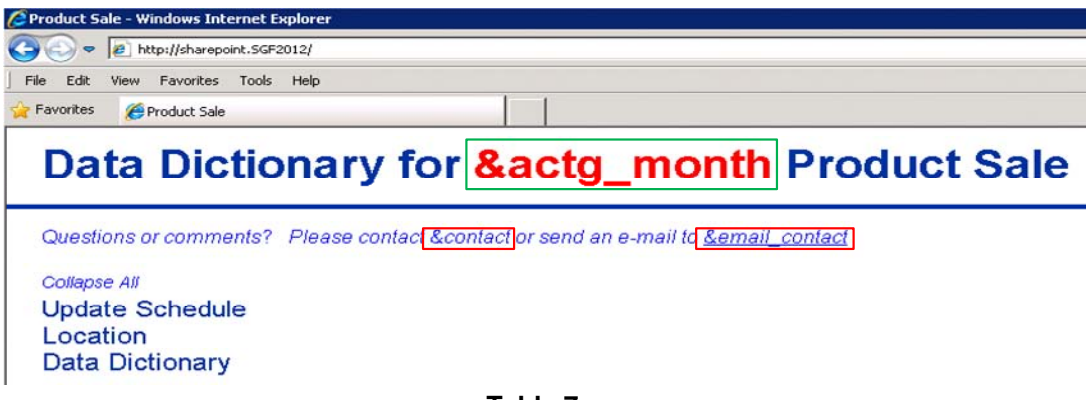

**Table 7a**

The data step below is to replace three macro variables with the values defined in the SAS program. We assume the SAS job is automatically triggered by job scheduling software at the  $5<sup>th</sup>$  calendar day every month to process the past 18 month sales data. So, the actg\_month is hard-coded as 201203 in this paper and the job is assumed to be executed on April 5, 2012. If this is the case, then the macro variable actg\_month can be derived by the following and there is no need to change the yyyymm value every month.

```
%let actg_month=%sysfunc(intnx(month,%sysfunc(date()),-1),yymmn6.);
```

```
01 data _null_; 
02 infile "&home/DD_template.html";
03 input; 
04 file "&html_file"; /* &home/Product_Sale_&actg_month..html */
05 
06 if index(_infile_,'&actg_month') then 
07 __infile_=tranwrd(_infile_,'&actg_month',"&actg_month");<br>08 else if index( infile ,'&email contact') then do;
      else if index(_infile_,'&email_contact') then do;
09 _infile_=tranwrd(_infile_,'&email_contact',"&email_contact"); 
10 _infile_=tranwrd(_infile_,'&contact',"&contact"); 
11 end;
12 
13 put _infile_;
14 run;
```
Actually, the statements between 06 and 11 can be replaced with the one-line statement below.

\_infile\_=RESOLVE(\_infile\_);

Why don't we use it? The purpose of RESOLVE function is to resolve the value of a text expression during DATA step execution. The reason it's not used in the code is to prevent the WARNING message from being printed in the log file as follow.

WARNING: Apparent symbolic reference NBSP not resolved.

What does NBSP mean? Why does it happen? To improve the readability, a non-breaking space, **&nbsp**, is usually used in the html file. Since &nbsp can not be resolved by RESOLVE function, the argument, **&nbsp**, is returned and the macro processor issues a warning message. But, the html file is still generated correctly. We have the following new look after the data step is executed.

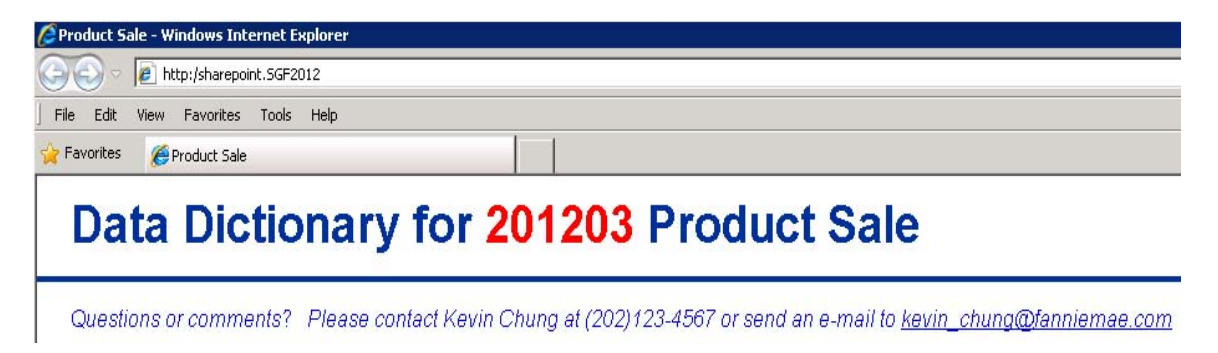

Let's click on three links, **Update Schedule**, **Location**, and **Data Dictionary**, below to expand (display) the contents under each link.

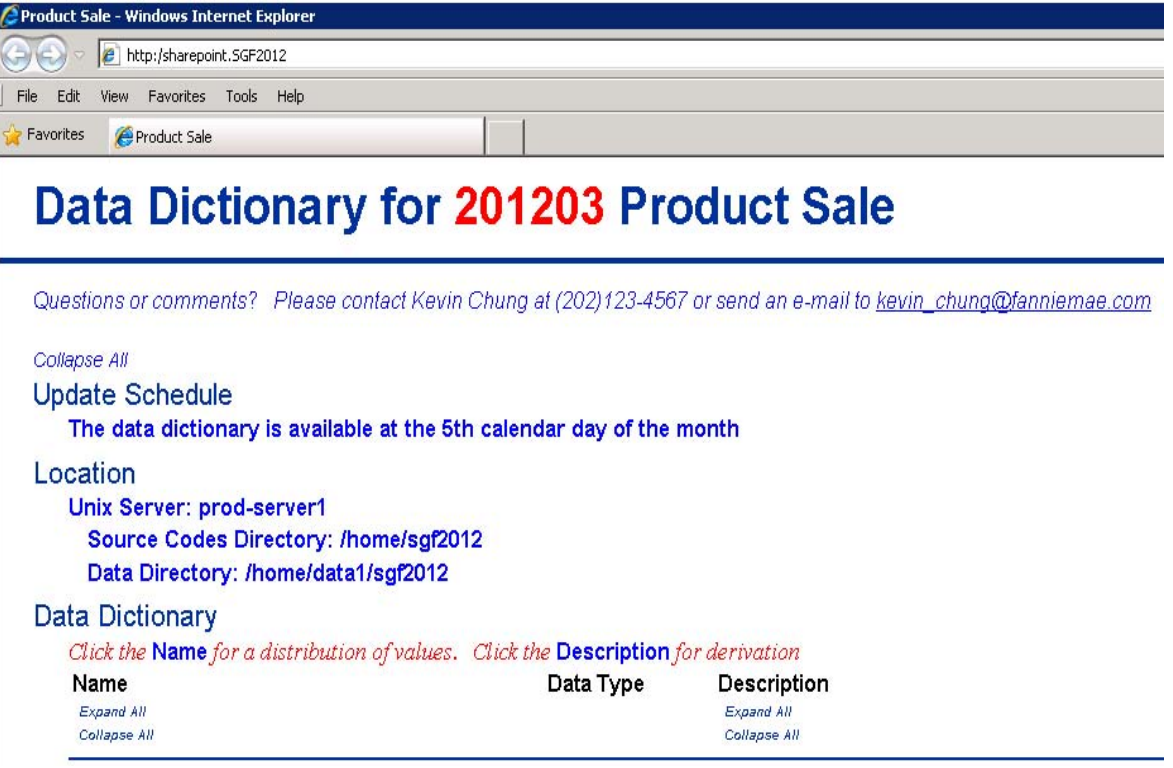

The contents under **Update Schedule** and **Location** are hard-coded in the HTML template file since they are static data and look less likely to be changed every month. The only thing the SAS process needs to handle is to add the metadata information from Excel file and the frequency count / UNIVARIATE statistics from the SAS procedures. Our goal is to integrate all information for each variable and put them into the html template file at the appropriate location in an organized manner. The final appearance should look like the one in **Appendix A**.

The macro %crt\_html is used to add the information and statistics mentioned above to the html template file. Refer to **Table 3** for more detailed information about the use of each field in Excel file. The following contents are the example of the field PRODUCT\_CATEGORY\_CODE created by %crt\_html and added to the html template file.

```
\langle \cdot | -- \bullet -> 0
      <!-- PRODUCT_CATEGORY_CODE --> 
\langle!--\rangle <TABLE class=folder width="100%"> 
        <TBODY> 
        <TR> 
           <TD width="28%"><A onclick="DropDown('PRODUCT_CATEGORY_CODE 
summary')">PRODUCT_CATEGORY_CODE</A> \bullet <TD width="10%">NUMBER 8 
           <TD><A onclick="DropDown('PRODUCT_CATEGORY_CODE derivation')">Product Category 
\text{Code}\xspace</math> <math>/\text{A}\xspace</math> <math>\lt</math> <math>/\text{T}D}\xspace</math> <math>/\text{T}R}\xspace</math> <math>\lt</math> <math>/\text{T}BODY}\xspace</math> <math>\lt</math> <math>/\text{T}ABLE</math> <math>\triangleright</math> <math>\Theta</math> <TABLE style="DISPLAY: none" id="PRODUCT_CATEGORY_CODE derivation" width="100%"> 
\boldsymbol{\Omega} <TBODY> 
       <TR> <TD><PRE><font face="Courier New"><div style="background:#FFFFCC"> 
Column Name PRODUCT_CATEGORY_CODE 
Attribute Name Product Category Code 
Definition Product Category Code
Physical Table tbl_PRODUCT
Data Type(Length) NUMBER(8)
            </div></font></PRE></TD>
```

```
</TR> </TBODY> 
    </TABLE>
    <TABLE style="DISPLAY: none" id="PRODUCT_CATEGORY_CODE summary" width="100%"> 
     <TBODY> 
    <TR> <TD><PRE><font face="Courier New"><div style="background:#CCFFFF"> 
                                        Cumulative Cumulative 
Product_Category_Code Frequency Percent Frequency Percent 
--------------------------------------------------------------------------- 
1 - BED 216 20.00 216<br>2 - CHAIR 216 20.00 432
2 - CHAIR 216 20.00 432 40.00 
3 - DESK 20.00 648 60.00
4 - SOFA 216 20.00 864 80.00 
5 - TABLE 216 20.00 1080 100.00 
         </div></font></PRE> 
      \langle/TD\rangle\langle TR>
     </TBODY> 
    </TABLE> 
    <HR align=left color=#003399 SIZE=1 width="90%" noShade>
```
**O** The <!-- is the HTML comment tag.

 DropDown is a JavaScript function used to expand (display) or collapse (hide) the information. If the page is loaded and the link PRODUCT\_CATEGORY\_CODE is clicked, the frequency count is displayed. If the link for variable DIFF is clicked, then the UNIVARIATE statistics is displayed. Click the same link again; the information is collapsed (hidden).

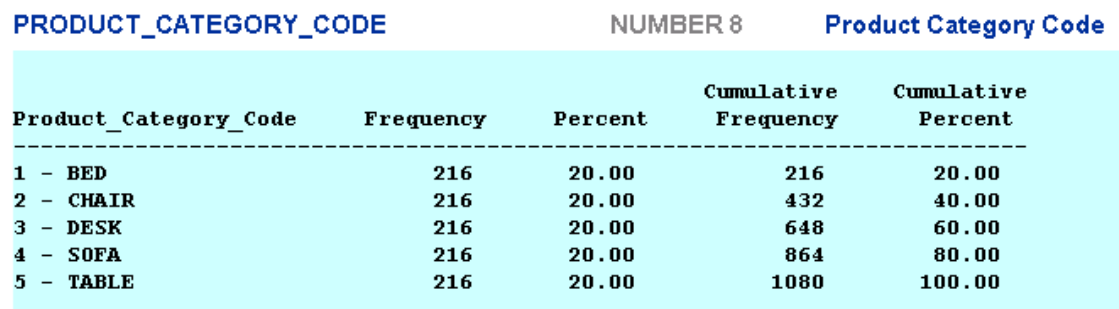

 If the link Product Category Code is clicked, the metadata information from the Excel file is displayed. The metadata is always displayed above the frequency count or UNIVARIATE statistics if they are both clicked.

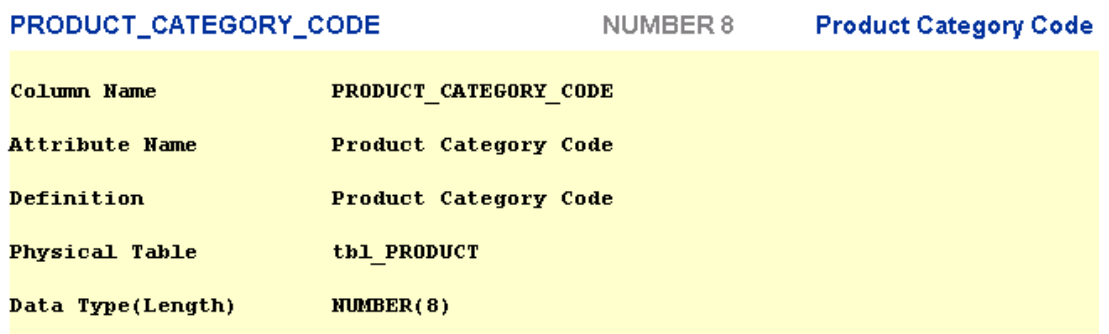

**4** The attribute id in <TABLE> tag provides the unique id for the JavaScript function DropDown to perform the "expand" or "collapse" operation.

 The <PRE> tag defines preformatted text. Text in a <PRE> element is displayed in a fixed-width font (usually Courier), and it preserves both spaces and line breaks. The contents inside this section are either the frequency count or the UNIVARIATE statistics created in &home/txt directory. A %DO loop in macro %crt\_html identifies the variable name, locates the correct file in txt directory, and writes the contents to this section.

The #FFFFCC and #CCFFFF are the color codes used to display the background color for metadata information and FREQ/UNIVARIATE outputs, respectively.

The SAS codes also provide a text wrapping feature to print the contents at the next line if the entire length exceeds a pre-defined value in the SAS program. To demonstrate this feature, the macro variable **&max\_len** is defined as 45 in the SAS program to force the texts in Definition section wrapped to the next line.

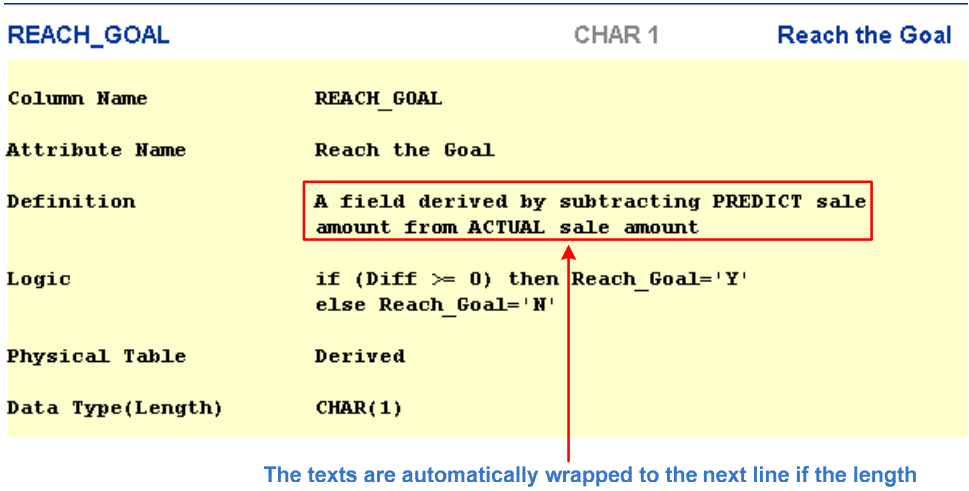

exceeds a pre-defined value, &max\_len, in the SAS program.

After the web page is created, the last step is to email the html file, Product\_Sale\_201203.html, to the SharePoint.

#### **Email HTML File to Sharepoint**

The following attributes should be configured correctly in SharePoint site to ensure the html file is sent to right place. Assume the document library is available with name Product. Follow the steps below to configure the email setting if it's not done yet.

- Click on **Settings** in Product document library
- Select "**Document Library Settings**"
- Select "**Incoming e-mail settings**" from **Communications** section.
- Add the email address to the box in section "**Incoming E-Mail**".
- Select the first option, **Save all attachments in root folder**, in "**E-Mail Attachments**" section.

The html file will be created in Product document library via filename with email method in SAS process.

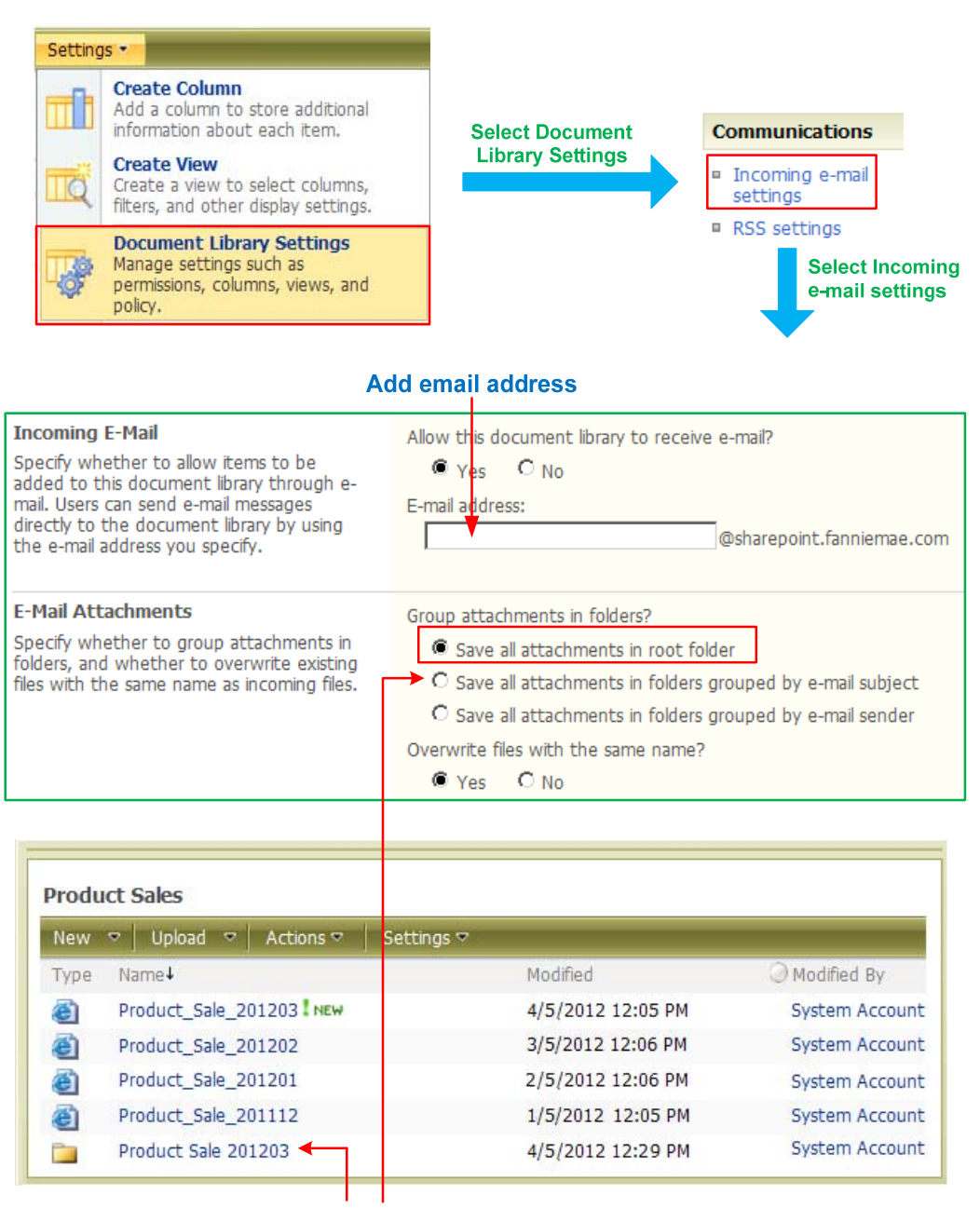

If the 2<sup>nd</sup> option Is selected

If the second option in "**E-Mail Attachments**" is selected, the html file is created under a directory and the directory name is the same as &subject specified in the filename statement as follow.

```
filename out email to="&addr" subject="&subject" attach="&html_file"; 
data _null_; 
  file out; 
run;
```
# **Appendix A**

**When html page is loaded** 

# **Data Dictionary for 201203 Product Sale**

Questions or comments? Please contact Kevin Chung at (202)123-4567 or send an e-mail to kevin\_chung@fanniemae.com.

Collapse All **Update Schedule** Location **Data Dictionary** 

### **When each section header is clicked**

# **Data Dictionary for 201203 Product Sale**

Questions or comments? Please contact Kevin Chung at (202)123-4567 or send an e-mail to kevin chung@fanniemae.com.

Collapse All

**Update Schedule** 

The data dictionary is available at the 5th calendar day of the month

Location

Unix Server: prod-server1 **Source Codes Directory: /home/sgf2012** Data Directory: /home/data1/sgf2012

#### **Data Dictionary**

Click the Name for a distribution of values. Click the Description for derivation rules and other documentation

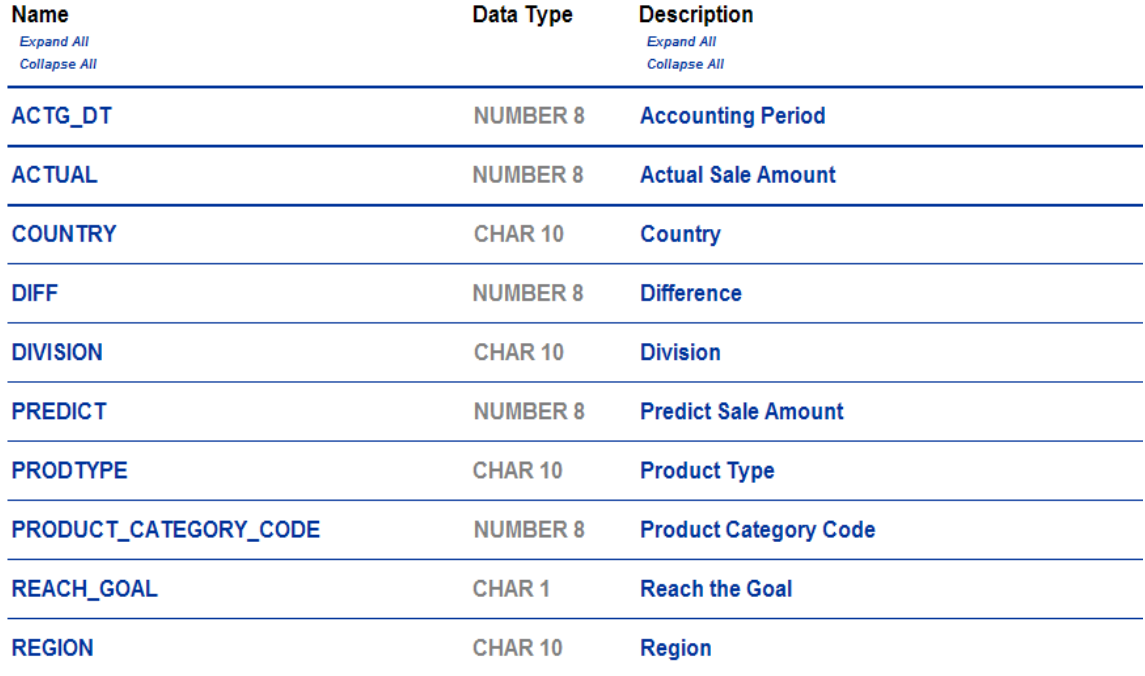

# **Appendix B**

# **When Name and Descrption are clicked on fields PRODUCT\_CATEGORY\_CODE and REACH\_GOAL**

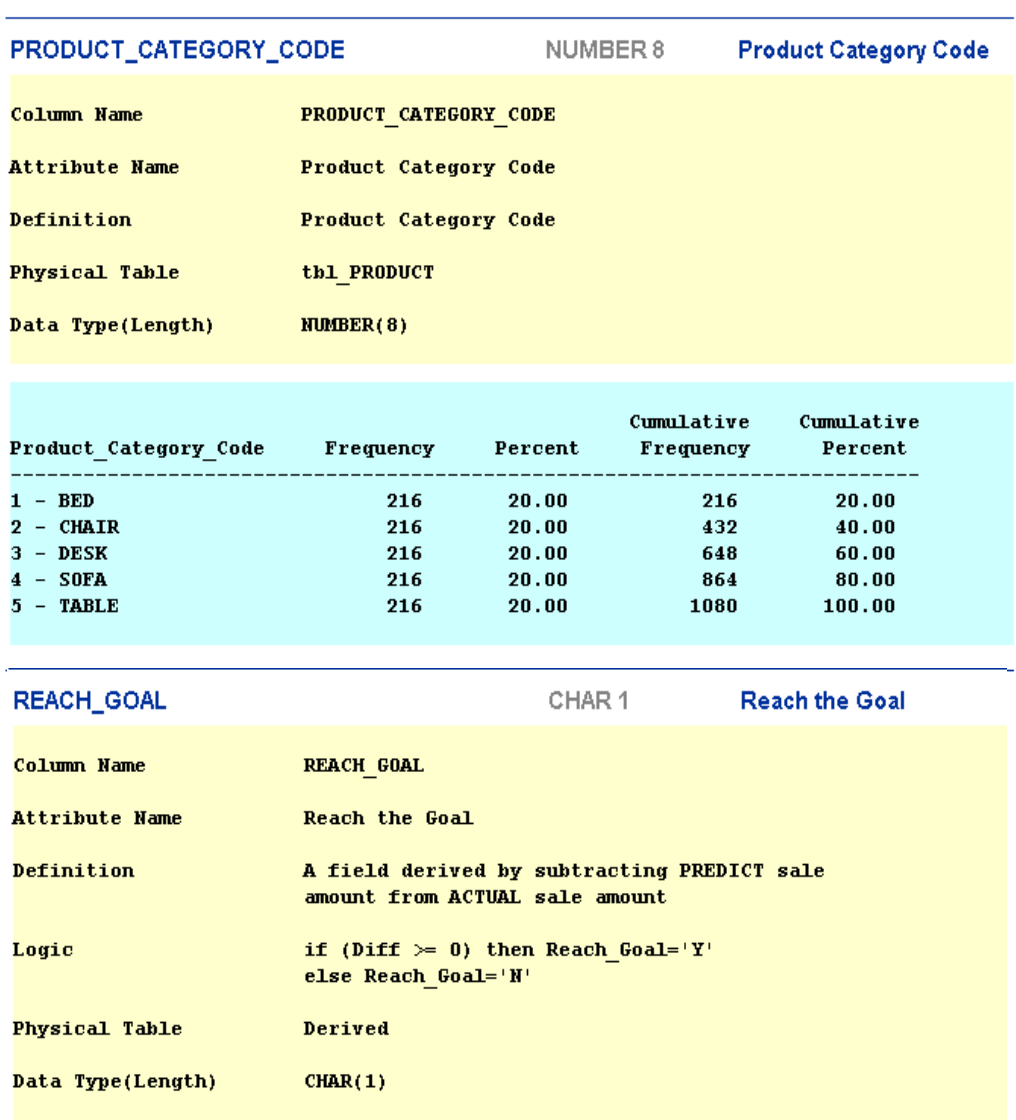

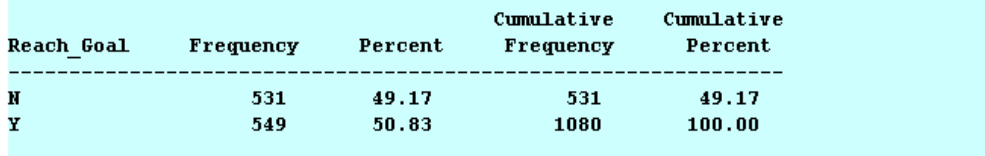

## **CONCLUSION**

We can take the advantage of the powerful SAS data processing capability as well as the advantage of the easy-touse SharePoint web feature to share information with users. If you want to convert the process to fit your need, remember to update the Excel file, change the macro variable values at the top of the SAS program prdsale.sas. Give it a try and enjoy the elegant and nice-looking web page you create.

# **REFERENCES**

- [1] SAS OnlineDoc® 9.2, SAS Institute Inc. Cary, NC. http://support.sas.com/documentation/cdl/en/lrdict/64316/PDF/default/lrdict.pdf
- [2] The HTML 4 Reference http://www.w3schools.com/tags/

# **CONTACT INFORMATION**

Your comments and questions are valued and encouraged. Feel free to contact the author at:

Kevin Chung Fannie Mae 4000 Wisconsin Ave., NW Mail Stop: 2H-4S/07 Washington, DC 20016 Work Phone: 202-752-1568 E-mail: kevin\_chung@fanniemae.com kchung01@hotmail.com

SAS and all other SAS Institute Inc. product or service names are registered trademarks or trademarks of SAS Institute Inc. in the USA and other countries. ® indicates USA registration. Other brand and product names are trademarks of their respective companies.